# VetPMP

vetpmp.org

How to enter a new pet

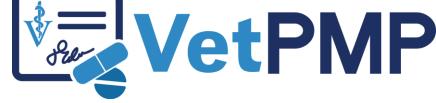

### Log-in at www.vetpmp.org.

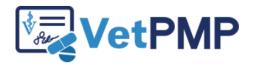

Please enter your username and password.

| 11- |     |    |    |  |
|-----|-----|----|----|--|
| US  | err | ar | ne |  |

Password

.....

Login

## Click "Find an Animal"

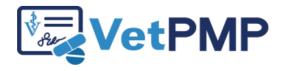

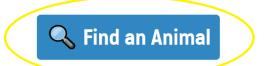

③ User Profile: Jennifer Schurrer

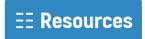

# Enter the pet's microchip number

Please scan the animal's microchip to find the prescription records.

| Microchip ID |      |  |
|--------------|------|--|
|              |      |  |
|              |      |  |
|              | Find |  |

- Free type
- Copy paste from electronic medical records
  - Use a bar code scanner to scan bar code sticker in medical record

# Verify pet is not in VetPMP

- Verify pet is not in Vet PMP
- Click "Create New Animal Record"

#### **Animal Information**

Microchip ID not found.

## Enter patient information

### **Create New Animal Record**

Important: only create a new animal record if you are certain a record does not already exist for this animal. <u>Search Again?</u>

Please complete and submit the form below to create a new animal record. All fields are required.

| Name:                     |   |
|---------------------------|---|
| Species:                  | ~ |
| Specify If Other Species: |   |
| Breed:                    |   |
| Sex:                      | ~ |
| Date of Birth:            |   |
| Microchip ID:             |   |

Create New Animal Record